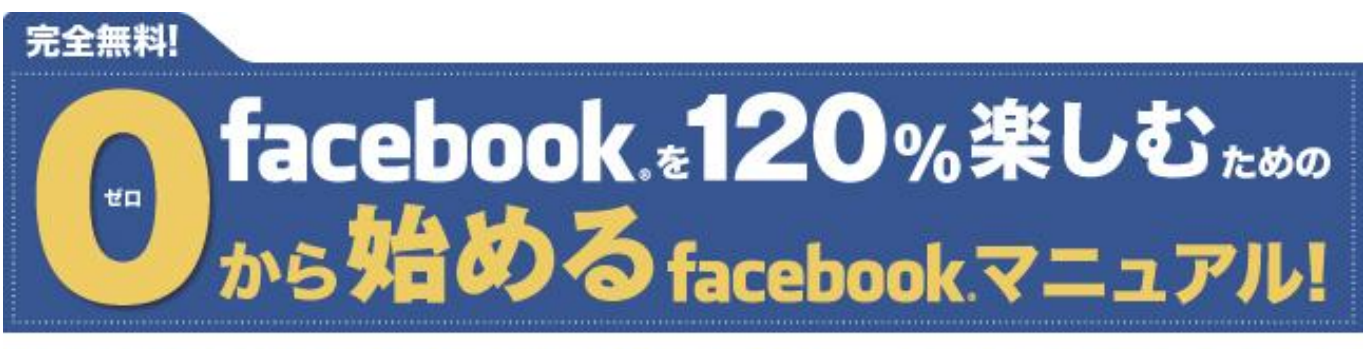

# Facebookの難しさに挫折してしまいそうだった人も、 これさえ読めば、みるみる楽しくなっていくでしょう。

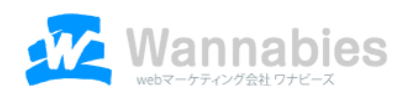

<はじめに>

このマニュアルでは、Facebook を始めたばかりの方のために Facebook の登録の仕方から、交流を楽しんでいただくまでを ステップバイステップでご説明していきます。

このマニュアルを参考にして

フェイスブックを楽しんでいただければ嬉しく思います。

<サマリー>

ステップ0:新規登録の方法

ステップ1: プロフィールを設定しよう!

ステップ2:友達を探そう!

ステップ3:ウォールに投稿してみよう!

ステップ4:「いいね!」を押してみよう!

ステップ5:コメントをしてみよう!

ステップ6:シェアをしてみよう!

ステップ7:マイアルバムを作成しよう!

# <ステップ0:新規登録の方法>

ここでは、Facebook の登録の仕方の説明をします。すでに登録の方は、ステップ1へお進みください。

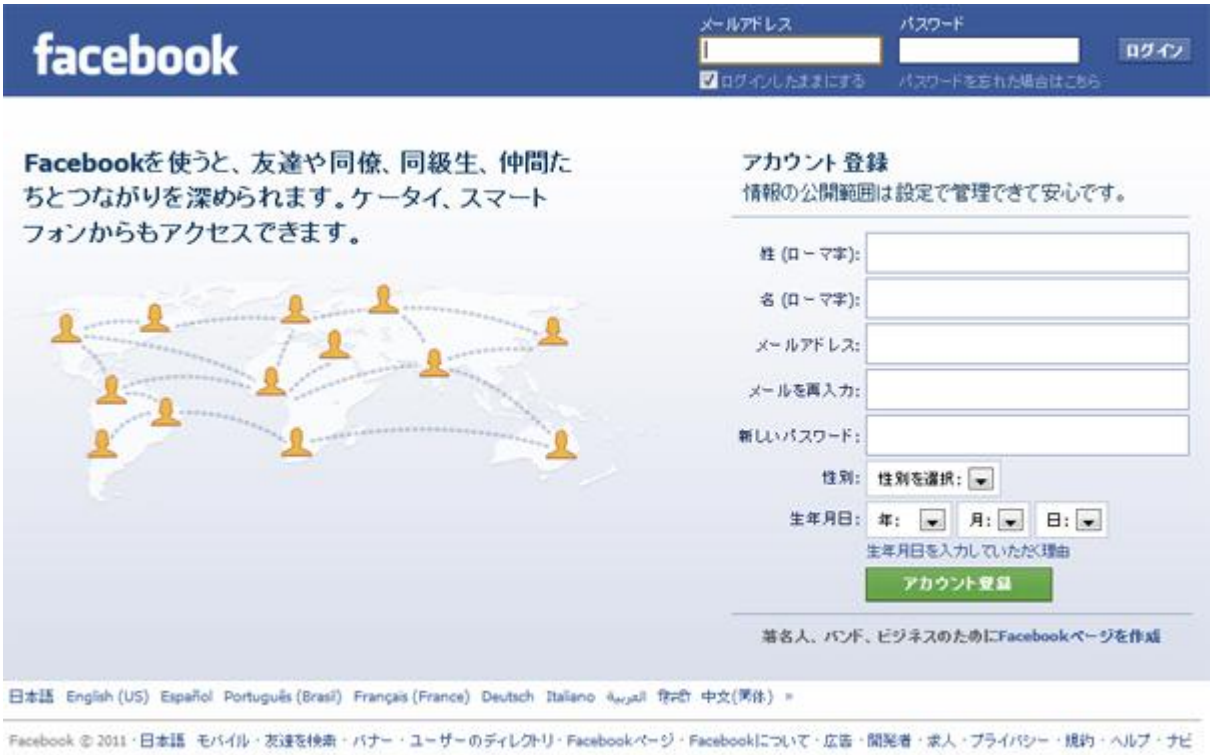

Facebook の登録画面はコチラ <http://www.facebook.com/>

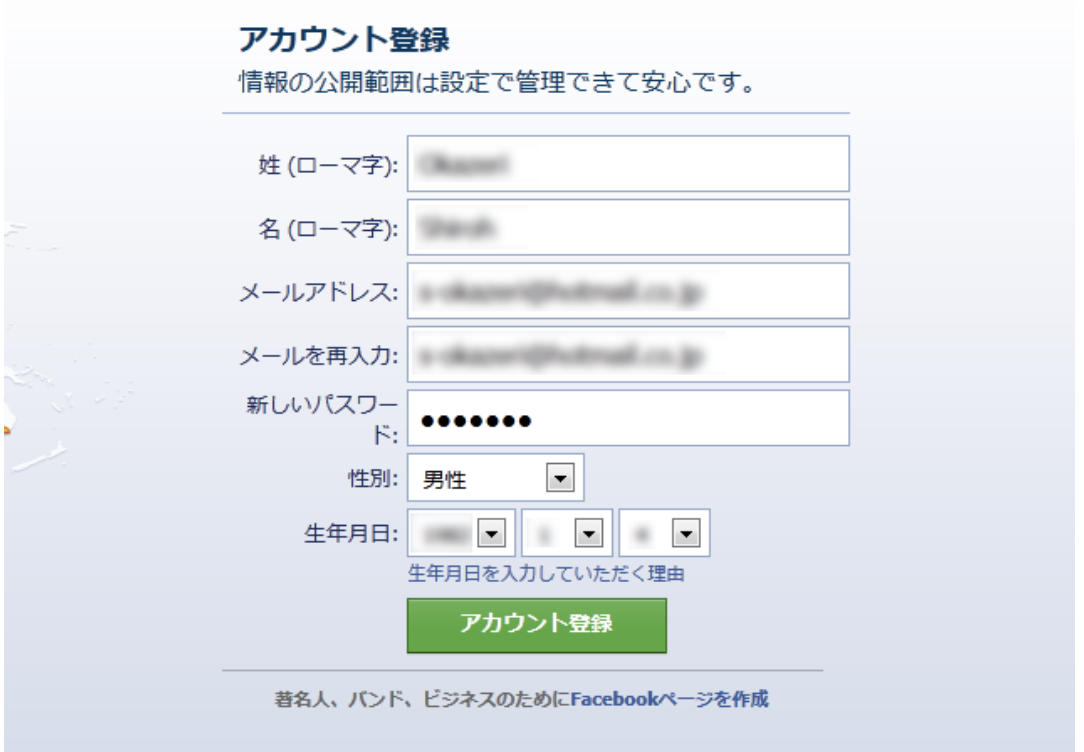

名前やメールアドレス、パスワードなど必要事項を入力して「新規登録」ボタンをクリックします。

【重要】info@、webmaster@など、汎用的な言葉で構成されているメールアドレスは使用できません。 また、基本的に Facebook は実名登録が義務付けられています。 偽名やペンネームはアカウント削除の対象となります。

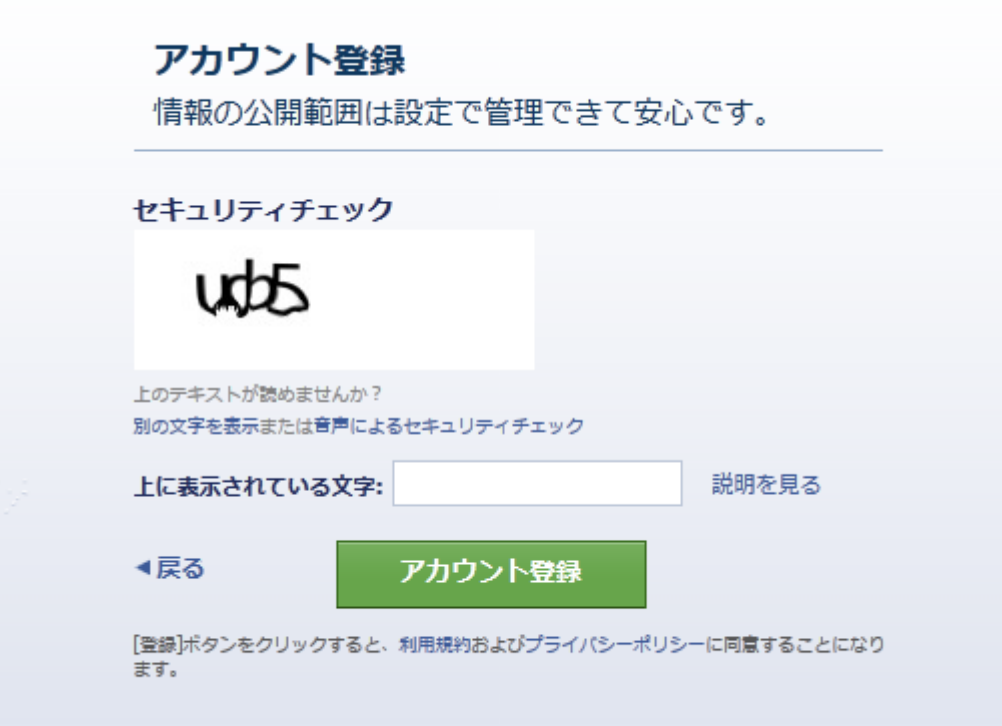

画像で表示された文字を入力してください。

2つの単語群が表示された場合は、単語と単語の間はスペースを空けます。

セキュリティチェック文字の下に「別の文字を表示」とあります。

これは、セキュリティチェック文字が判別できなかった場合、クリックすると別の文字が表示されます。 わかる文字がでてくるまで、何回セキュリティチェックの文字を変更しても構いません。

その右隣には、音声によるセキュリティチェックという項目があります。 こちらをクリックしますと、アルファベットと数字の組み合わせの音声が流れます。 聞こえたアルファベットと数字を入力しても、セキュリティチェックはクリアできます。

どちらか、やりやすい方を選んで入力してください。

#### 【STEP1】

友達を検索するなどの案内画面になります。

友達を検索、もしくは知り合いを検索をクリックすると 各サービスのアカウント名(ユーザー名)とパスワードが求められます。 入力すると、あなたが連絡先を知っている人の中ですでにフェイスブックを利用している人の一覧が表示されます。 友達になるボタンを押すと、友達になることができます。 時間がなければ、「スキップ」ボタンをクリックしてかまいません。 こちらの設定は後でもできます。

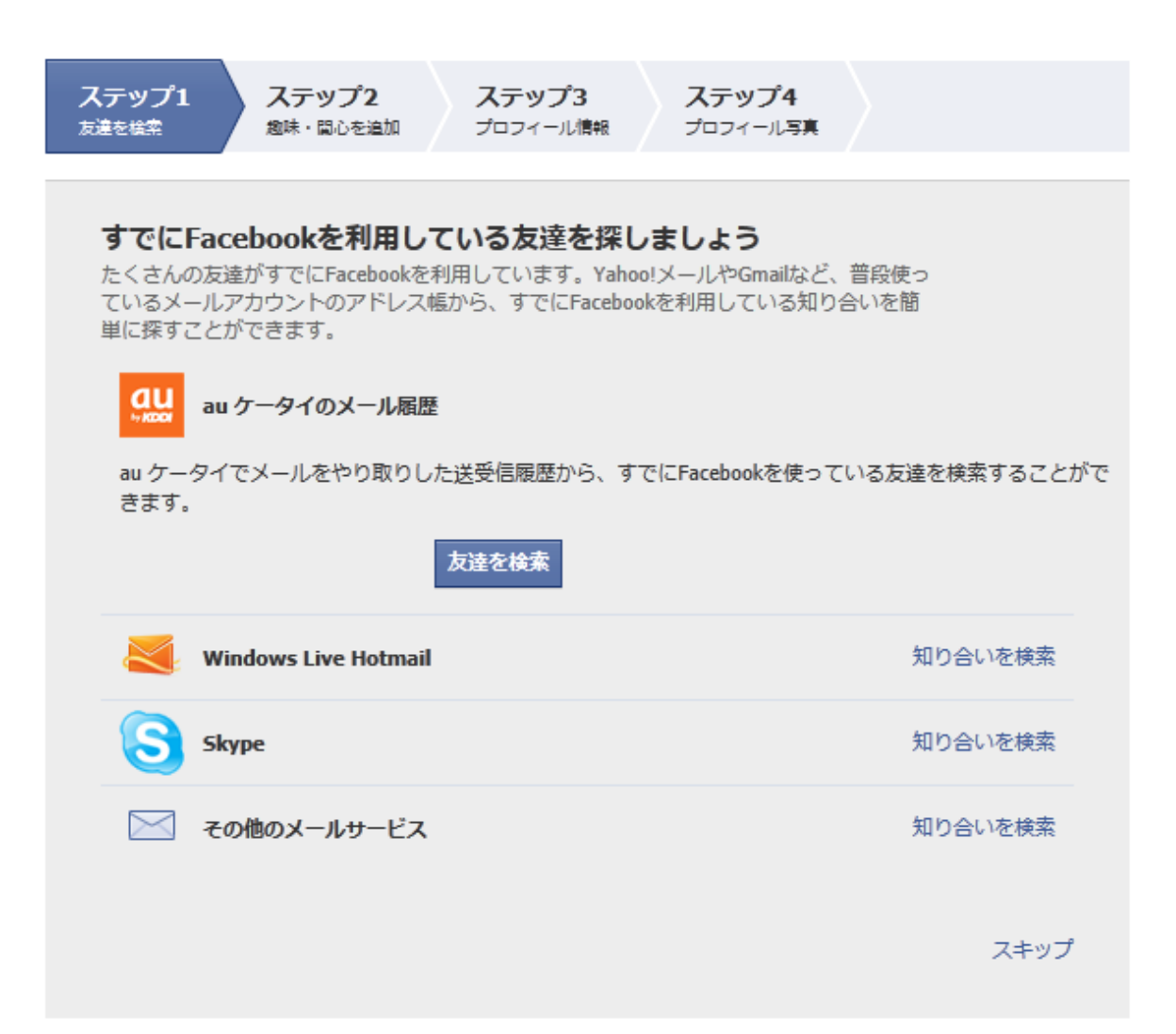

#### 【STEP2】

次は、趣味・関心を追加する画面です。

興味のある会社やアーティストがあればクリックするといいでしょう、

登録後、クリックしたところからフェイスブック上で最新ニュースなどが送られてくるようになります。

時間がなければ、「スキップ」ボタンをクリックしてかまいません。

こちらの設定も後でもできます。

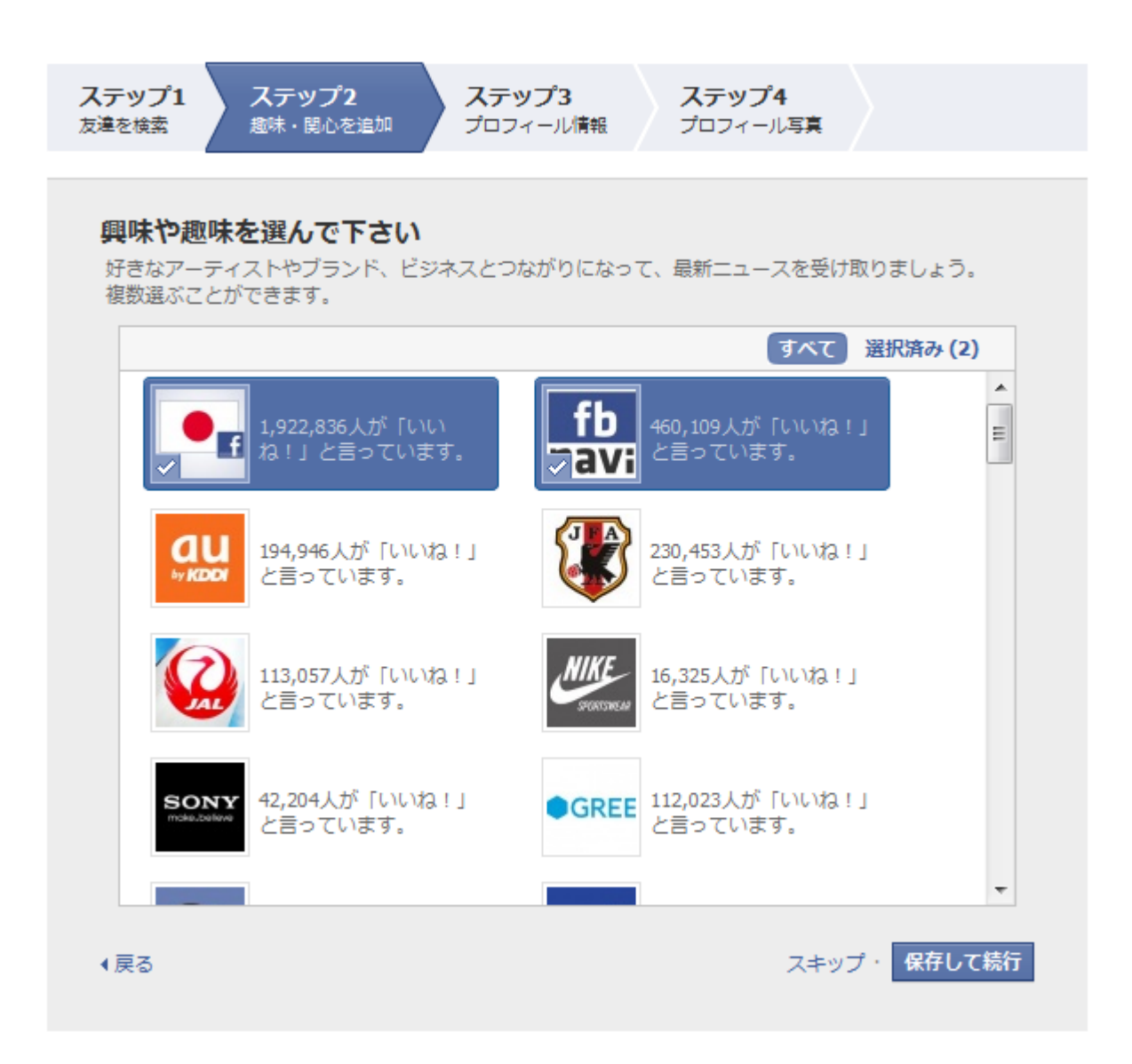

#### 【STEP3】

プロフィール情報を登録する画面です。

ローマ字・漢字・フリガナを入力します。

続いて、高校・大学・勤務先などを入力すると フェイスブック登録後にあなたと同じ高校名(大学・専門学校・勤務先名)の方を フェイスブックから「友達ではないですか?」と提案されます。 スムーズに同僚の方や同窓生とつながることができますので、登録しておくと良いです。

※学歴や勤務先は後でも入力できます。

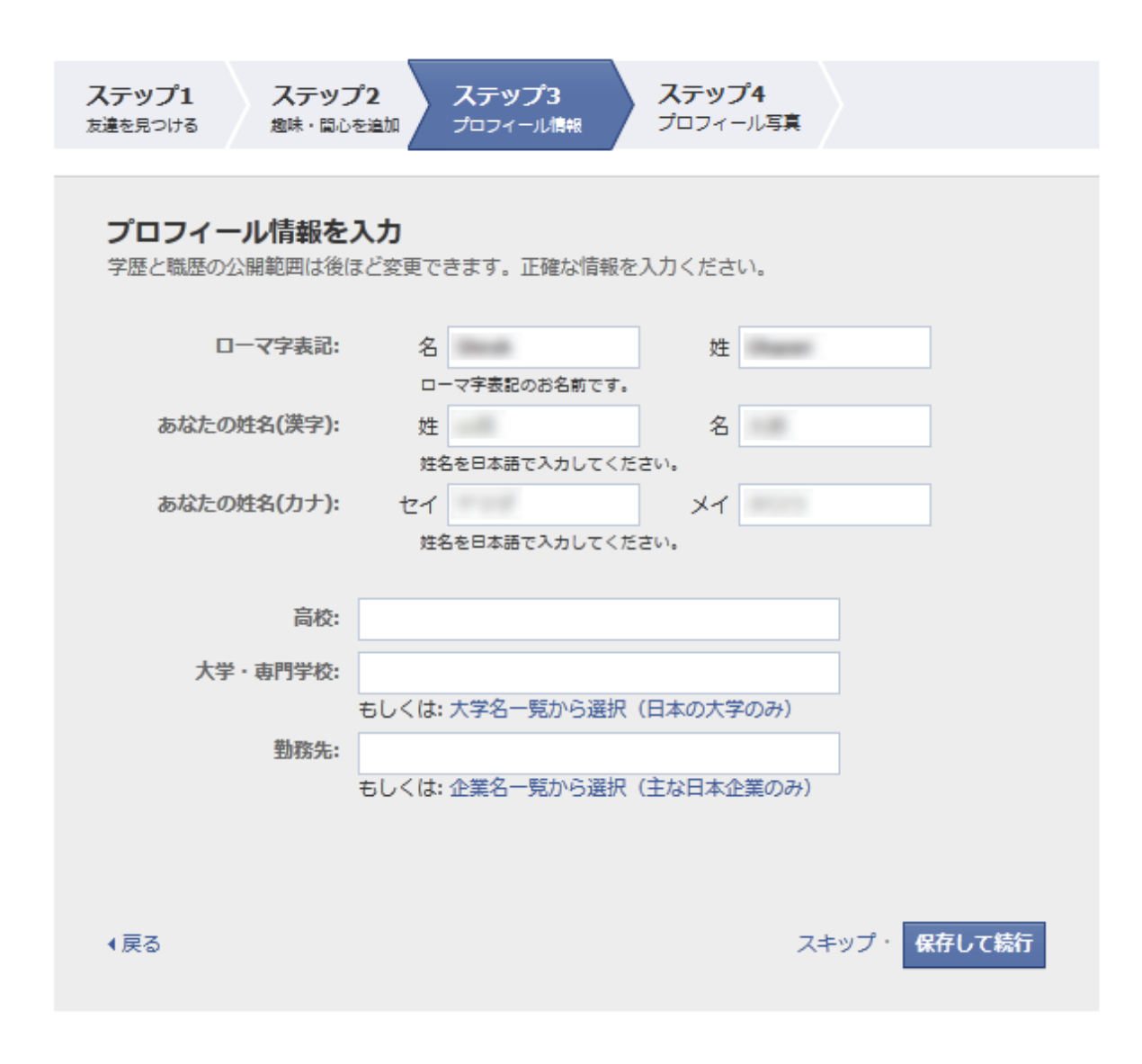

ちなみに、青い文字で表示されているところをクリックすると、大学名や企業名が表示され, 入力する手間がはぶけます。

※フェイスブックは実名制を義務づけているため、偽名やプロフィールを偽って登録をし それが発覚した場合は、アカウントが削除される可能性があります。 ご注意ください。

#### 【STEP4】

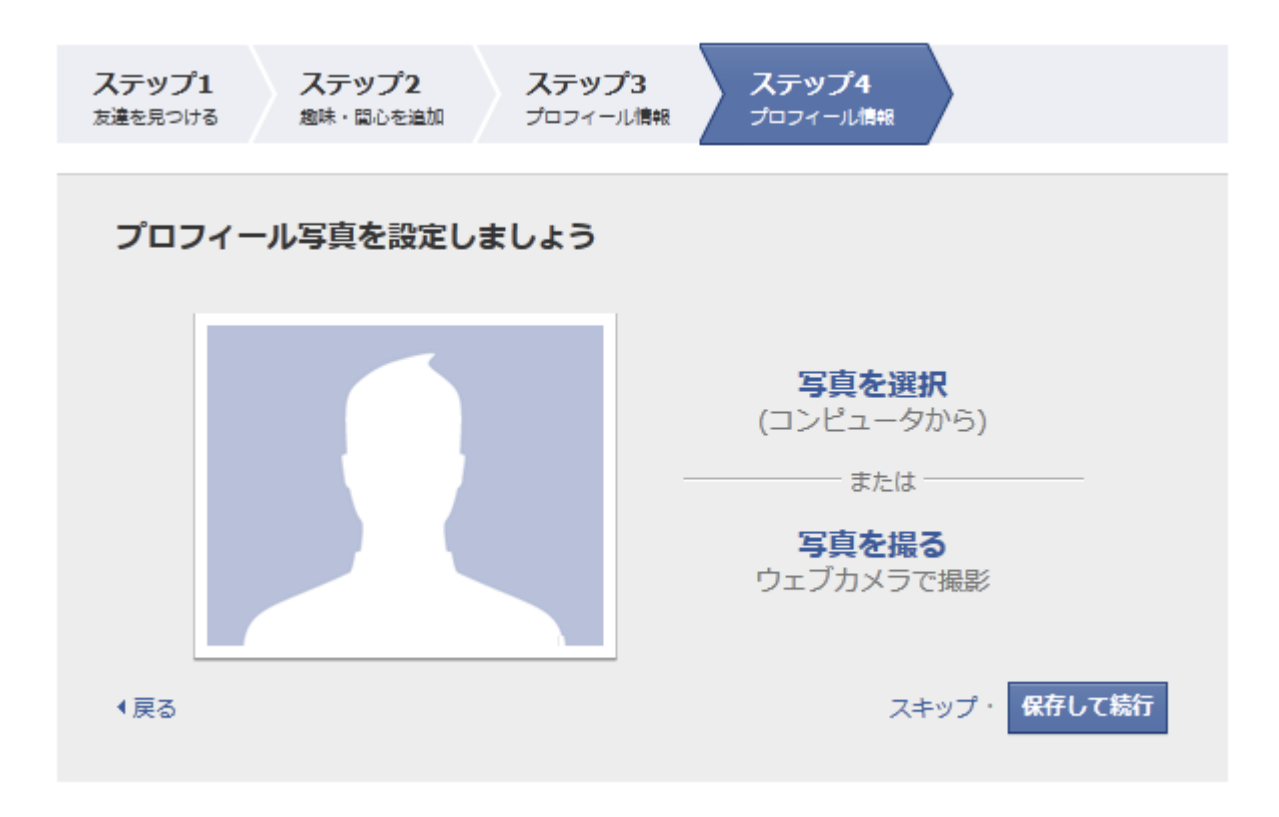

プロフィール写真を登録しましょう。[写真を選択]をクリックしてパソコン上にある写真を選び登録するか ウェブカメラ搭載のパソコンであれば、その場で写真をとることもできます。

写真はどのようなものでも構いませんが、信憑性を高めるために顔写真を掲載することをお勧めいたします。

こちらもスキップすることができますが、顔写真がないと交流することが不便になってしまいますので 可能な限り、プロフィール写真を掲載することをオススメいたします。

保存して続行をクリックすると、仮登録が完了しフェイスブックのホーム画面に切り替わります。

登録プロセスを完了するには、

登録したメールアドレスに届いているフェイスブックからのメールを開封し、「登録を完了」ボタンをクリックします。

ここまでくるとほとんど登録は完了です。 最後に登録したメールアドレス宛に上記のようなメールが届いておりますので 「登録を完了」ボタン、もしくはフェイスブックのロゴマークの横のURLをクリックしましょう。 どちらをクリックしていただいても構いません。

以上で、新規登録は完了です。

※まれに受信箱ではなく、迷惑メールフォルダに入っていることもあります。受信箱にフェイスブックからの メールがなかった場合は、確認してみましょう。

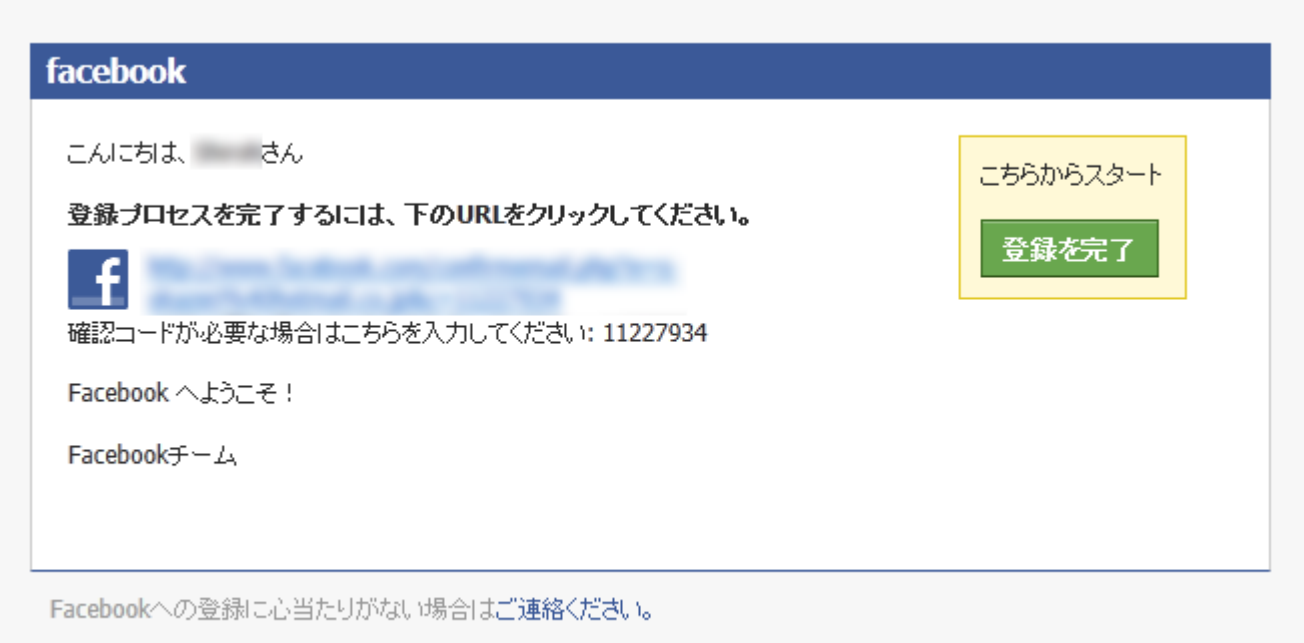

### <ステップ1:プロフィールを設定しよう!>

登録が完了したら、まずやることがあります。

あなた自身のプロフィールを設定してみましょう。あなたの友達にも見つけてもらいやすくなります。 しっかりとしたプロフィールをつくれば、あなたに興味を持ったユーザーから友達申請が来るかもしれません。

プロフィールの設定項目には「恋愛対象」から「政治観」「宗教・信仰」まで 世界的な SNS らしい項目もあるところが面白いところですね。

全てを記入する必要はありませんが ある程度の情報を書いておくと昔の彼女だったり、高校の同級生だったり意外な人と出会える可能性があります。

また、Facebook はプロフィール情報などに基づいて、友達を紹介してくれたり、あなたにとって関連性の高い情報が通 知されたりするシステムになっています。

このことから、まったくプロフィールを書かないことよりはある程度は網羅して記入しておく方が断然良いでしょう。

なお、個人はともかくビジネスとして活用したいのであれば、アピールしたい項目は漏れなく記入しておいてください。

ここで公開している情報は、プライバシー設定の項目で誰にどこまで公開するか、選ぶことができます。 実名制のソーシャルメディアであるが故に、そのあたりのプライバシーの配慮もしっかりしていますので、安心です。

※連絡先情報などに「電話番号」などがありますが、抵抗がある人は記入しない方が無難です。

それでは、設定方法を解説していきます。

まず、ログインしたら、画面上部右のほうにプロフィールという文字がありますので、クリックしてください。

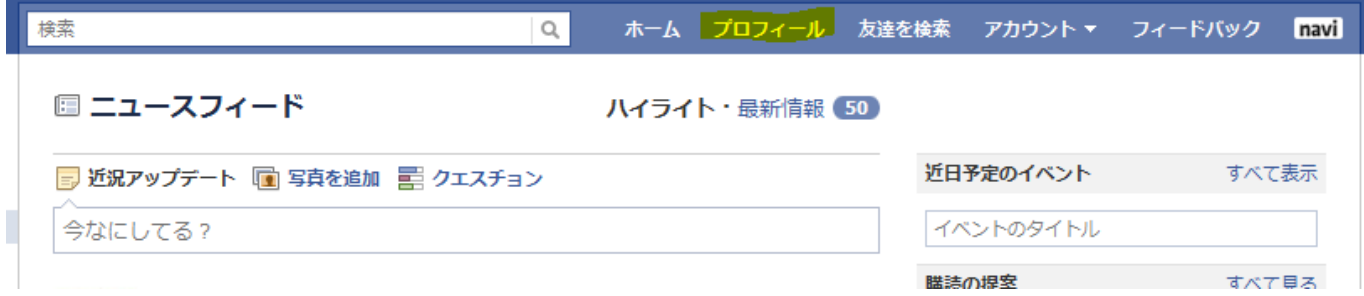

画面左上「プロフィールを編集」をクリック すると画面が切り替わります。

#### 続いて、プロフィール編集をクリックします。

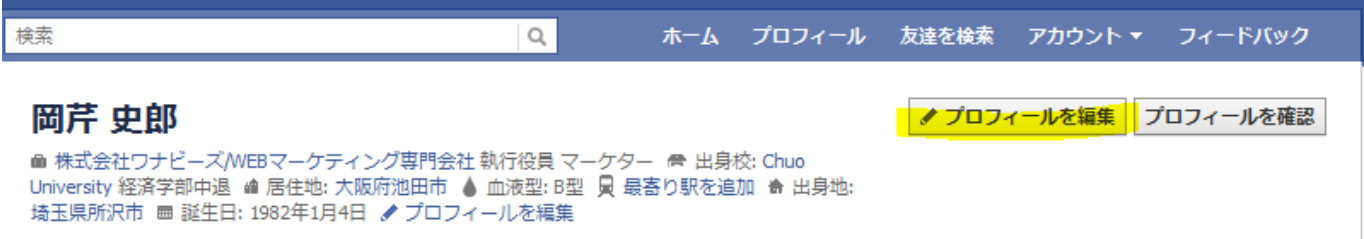

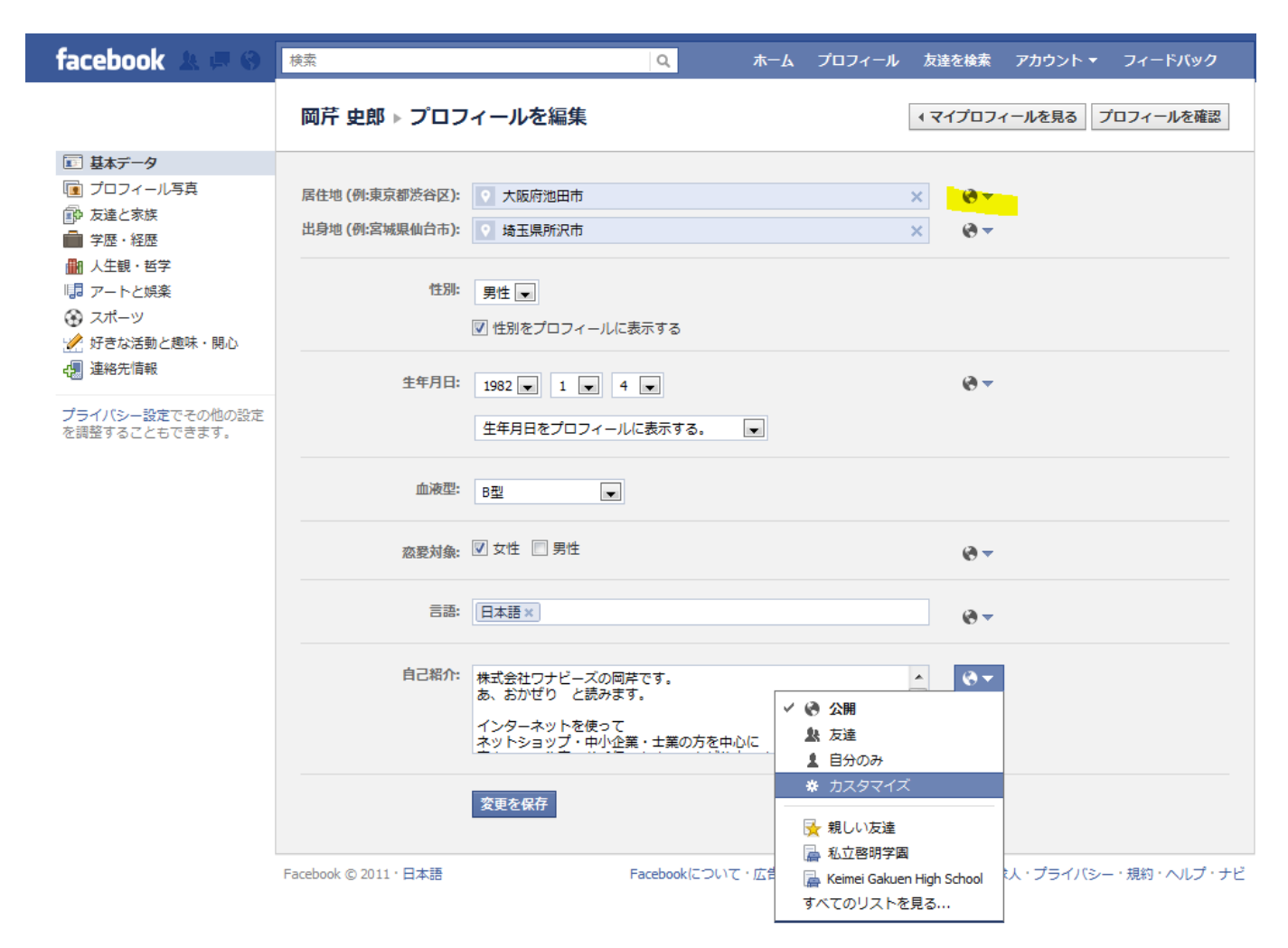

「基本データ」では住所や出身地、血液型を設定します。

ここで居住地や出身地を入力しておくと、

Facebook が既存の登録ユーザーの中から同じ学校・同じ年に卒業した人を探し、名前をリストアップしてくれます。 つまり、数年間音信不通だった友達に出会える確率も高くなるということです。 差し支えなければ全て入力しておいた方がいいでしょう。

黄色のマーカーをクリックすると、キャプチャ画面の自己紹介入力項目のように 公開~カスタマイズまで、入力した項目を誰に表示するかを選ぶことができます。 「公開」を選んだ場合はあなたのページを訪れた人、全員に表示されます。

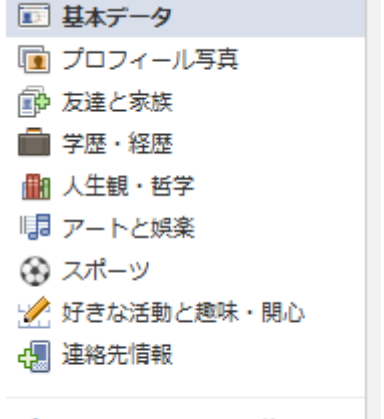

プライバシー設定でその他の設定 を調整することもできます。

同じ要領で、すべてのカテゴリを入力していきましょう。

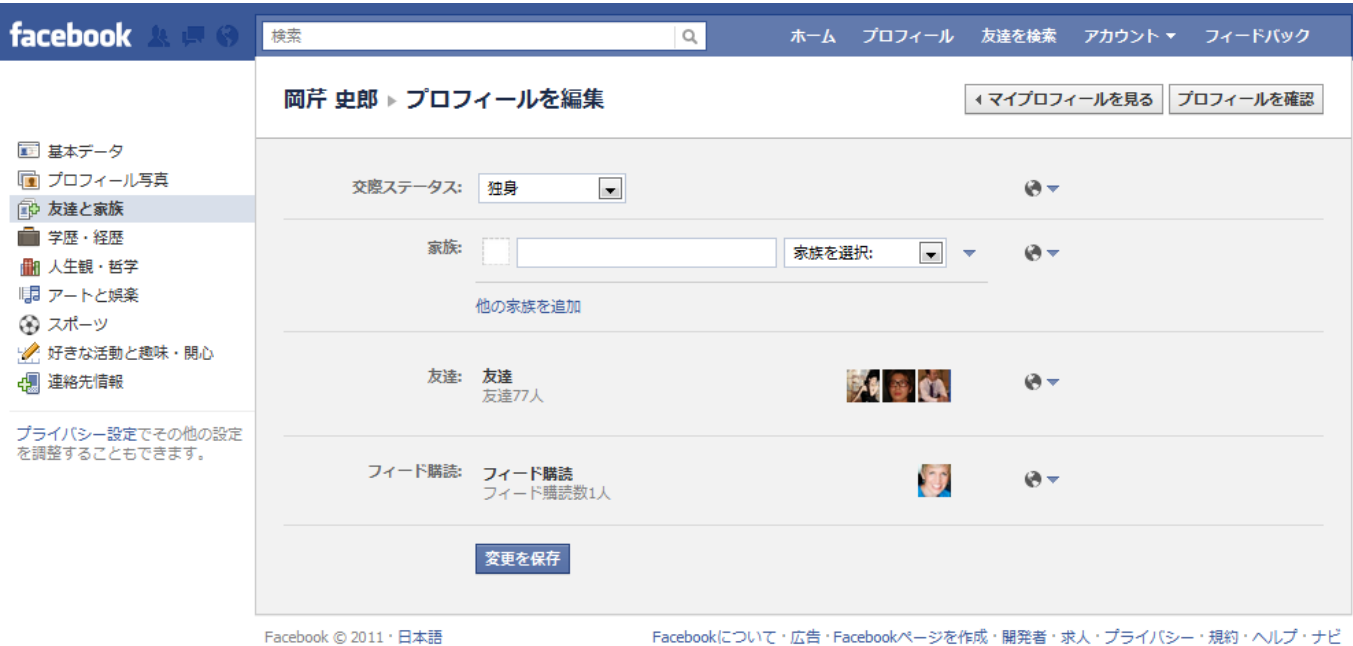

「友達と家族」は自分の家族や友達など、人間関係を登録・誰に各情報を公開するかを設定します。

余談ですが、「家族を選択」のプルダウンメニューをクリックすると

ものすごい数の家族関係のカテゴリが出てきます。

孫息子や継息子、姪、

面白いのはなぜか妻と嫁、両方あります。

好きな呼び方を選んで下さい(笑)。

Facebook を使っている家族がいれば家族の名前と関係、メールアドレスを入力し、リクエストを送ります。

続いて、学歴・経歴です。

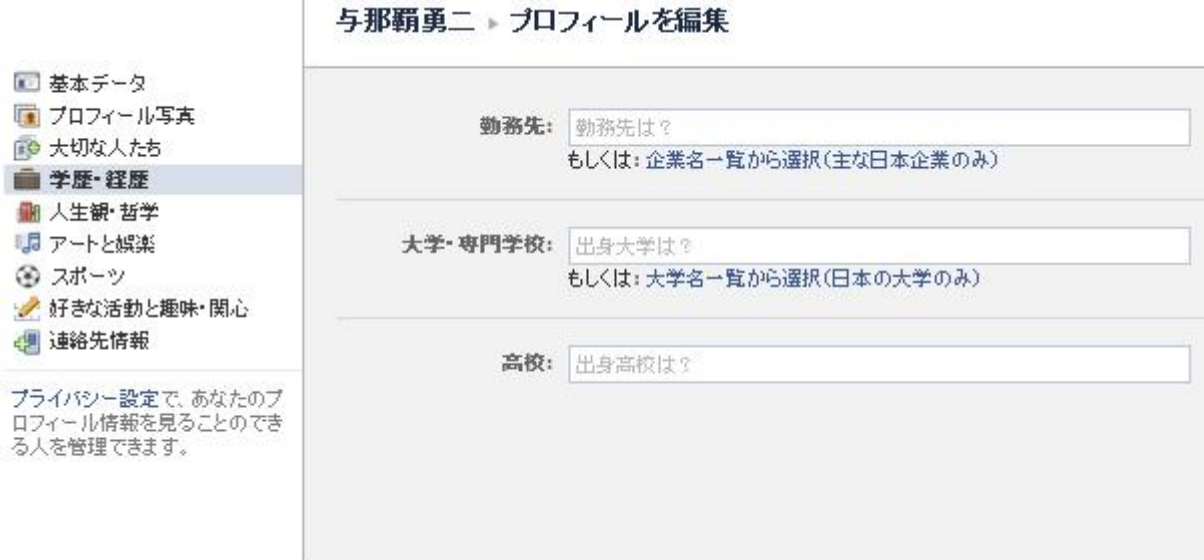

「説明するまでもないのですが、「学歴と経歴」設定します。

ここで学歴・経歴を入力しておくと

Facebook が既存の登録ユーザーの中から同じ学校同じ年に卒業した人

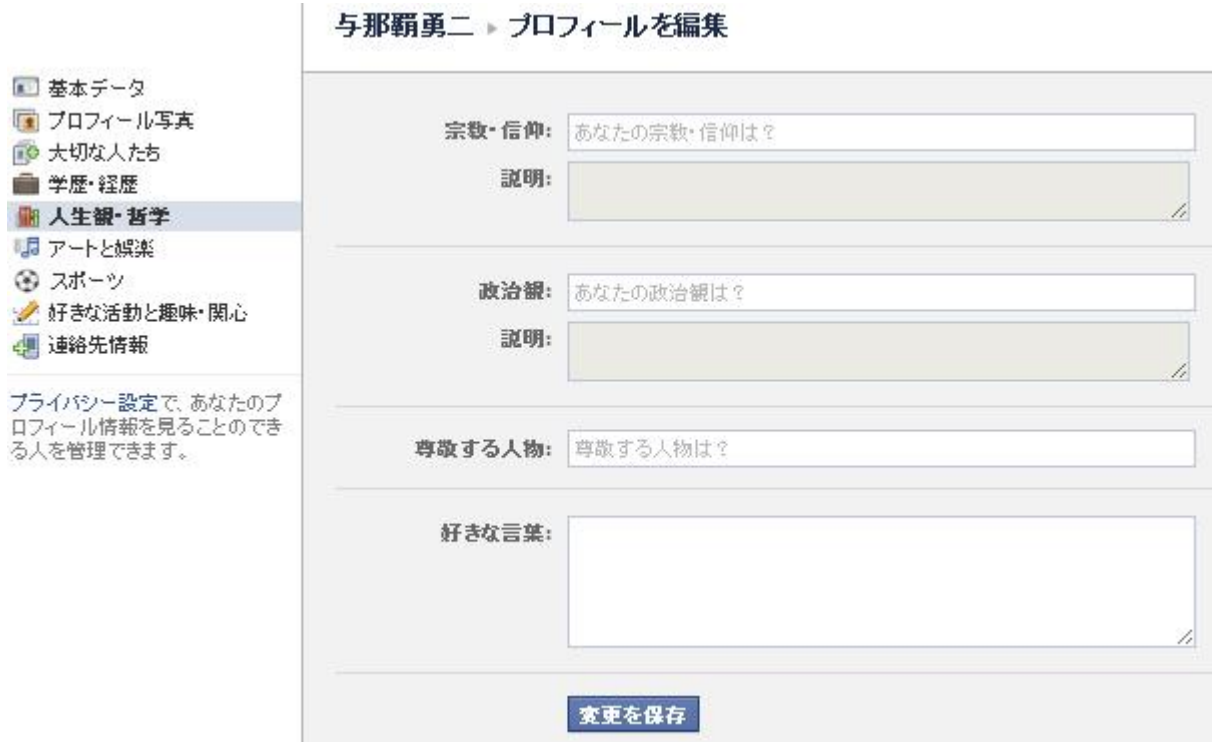

「人生観・哲学」では宗教・信仰・尊敬する人物を設定します。

その宗教・信仰に該当するコミュニティページがある場合、プロフィールにリンクが追加されますが

そのページに対して「いいね!」をクリックしない限り、他のユーザーにあなたの名前が表示されることはありません。 あなたの政治観に該当するコミュニティページがない場合は

新しいページを作成するよう求めるメッセージが表示されます。

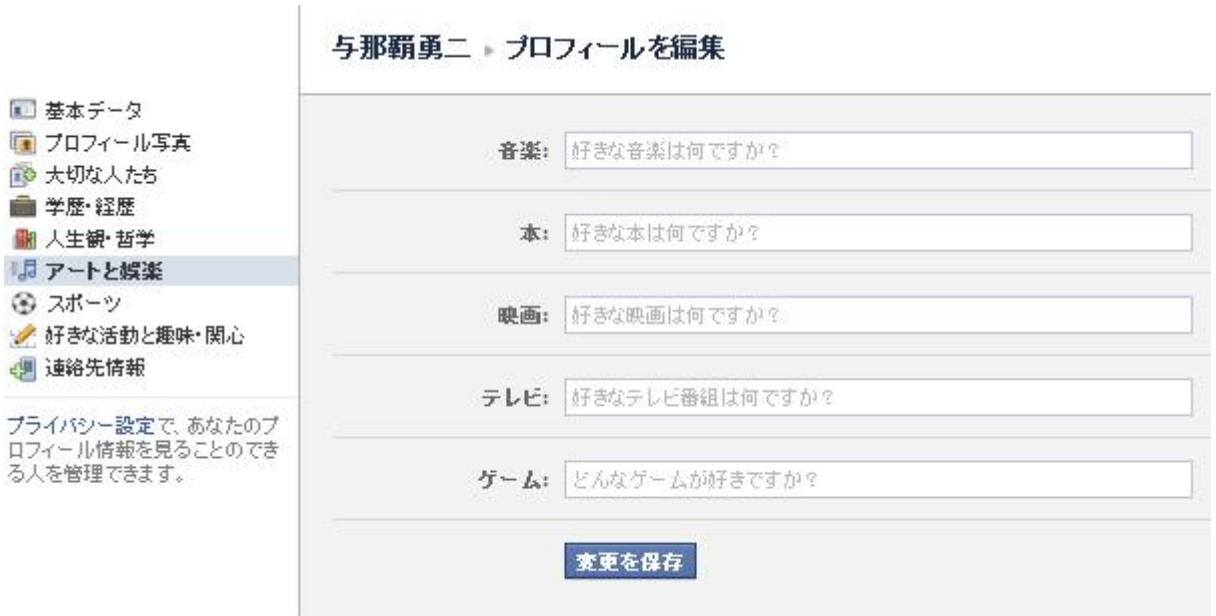

「アートと娯楽」は人生観や好きな音楽、趣味などを設定します。

新しく友達ができた場合、音楽や映画の趣味は共通の話題になることもあります。

しっかり設定しておくとコミュニケーションをとるキッカケが生まれます。

なお、関連の Facebook ページ(ファンページ)があればそれも登録されます。

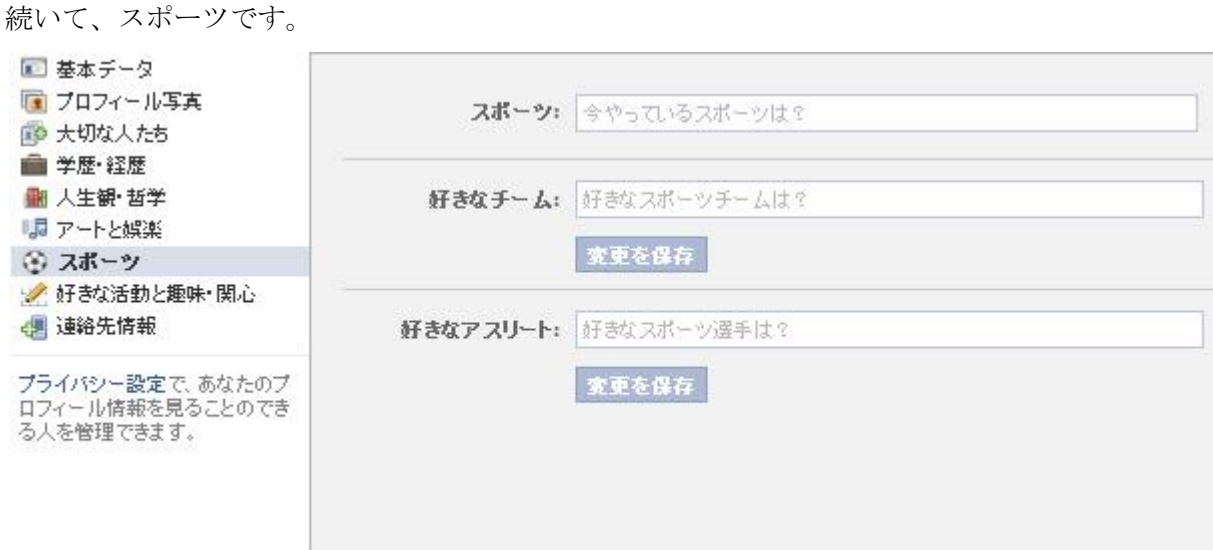

「スポーツ」は、今やっているスポーツ、好きなスポーツチーム、好きなスポーツ選手を設定します。

なお、関連の Facebook ページがあればそれも登録されます。

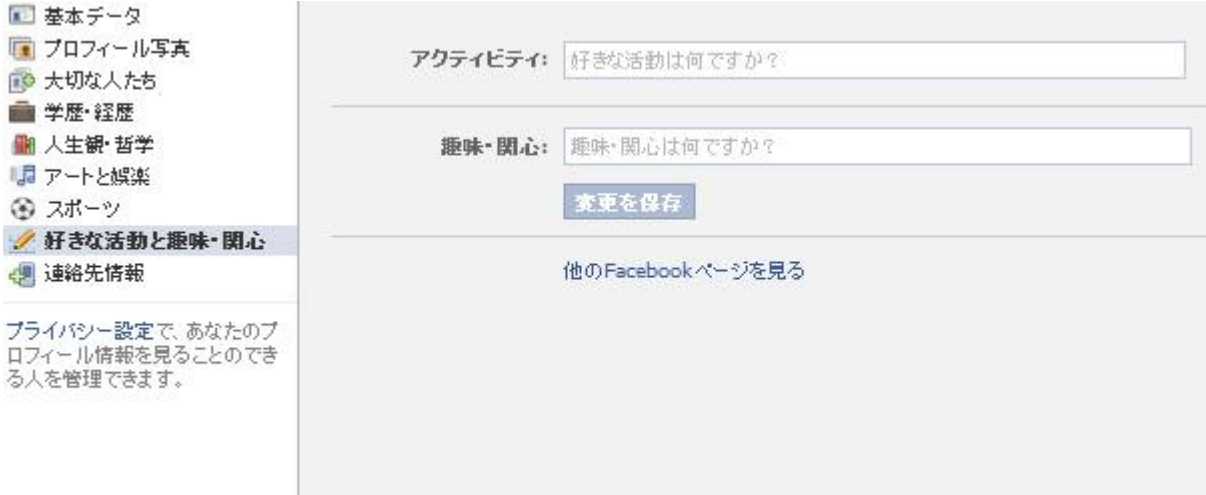

この項目は、登録した情報のうち

表示された候補から選択した情報は自動的にフェイスブックページのファンとして登録されます。 一度に多数のフェイスブックページにファンとして登録できるので、思いつく限り登録しておくと便利です。

※フェイスブックページとは・・・

特定の企業やブランド、アーティストや有名人などが、ファンや顧客と交流を図るためのページのことです。 Facebook ページは、企業やアーティストなどのいわば「公式ページ」のような位置づけになっています。

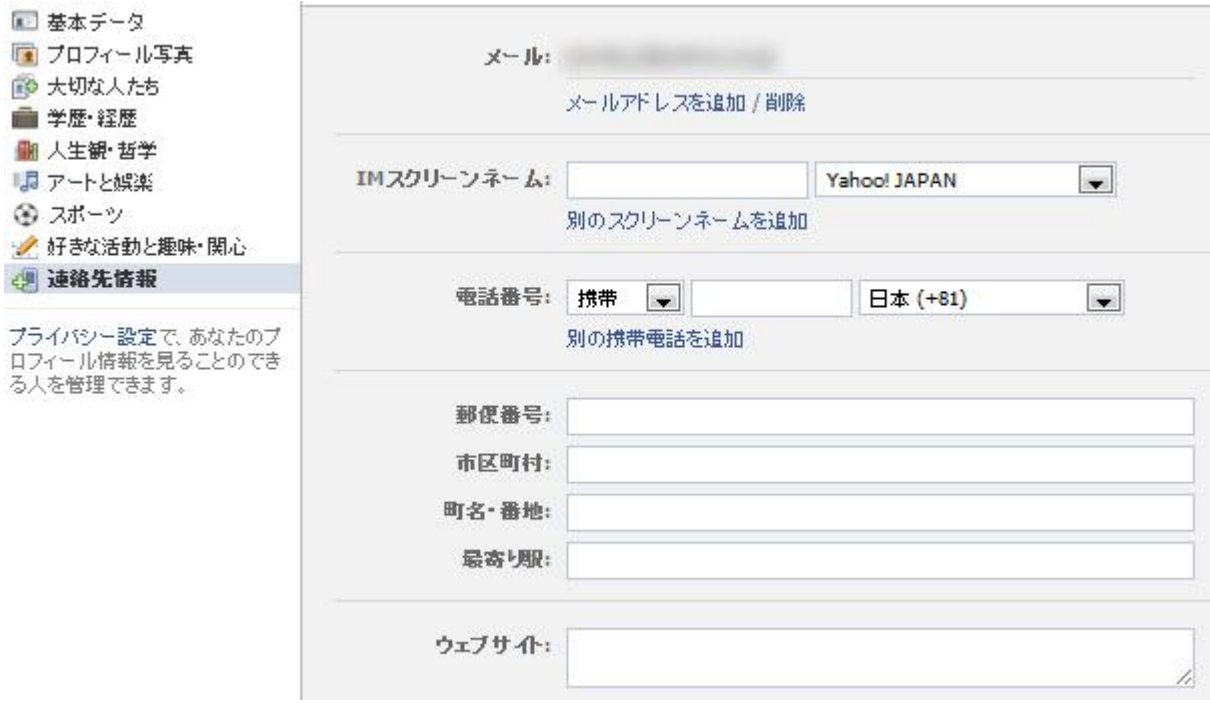

ここでは連絡先を登録します。

メールアドレスや Skype、電話番号、Web サイト URL など、直接連絡を取るための情報を登録します。

【重要】電話番号などの情報は初期設定では友達になったユーザーにしか見れないようになっています。 すでに面識ある方とだけ Facebook を楽しむのであれば問題ありませんが Facebook で交流していくなかで、あまり面識のない方と友達になったりすることもあると思います。 面識のない方と友達になる可能性もあると思いますので、この場合は連絡先の公開制限をかけておきましょう。

# <ステップ2:友達を探そう!>

Facebook の醍醐味といえば、友達たちとの交流です。 まずは、友達を増やすことであなたの Facebook での交流が、豊かになっていくでしょう。

誰かと友達になりたい場合、以下のように検索する手段があります。

- ① 検索窓から探す
- ② メールアドレスや Skype から探す
- ③ 「友達の検索」から探す
- ④ コネクションサーチから探す
- ① 検索窓から探す

ページ上部にある検索窓に友達に関するアカウント名などのキーワードを入力し、検索する方法です。

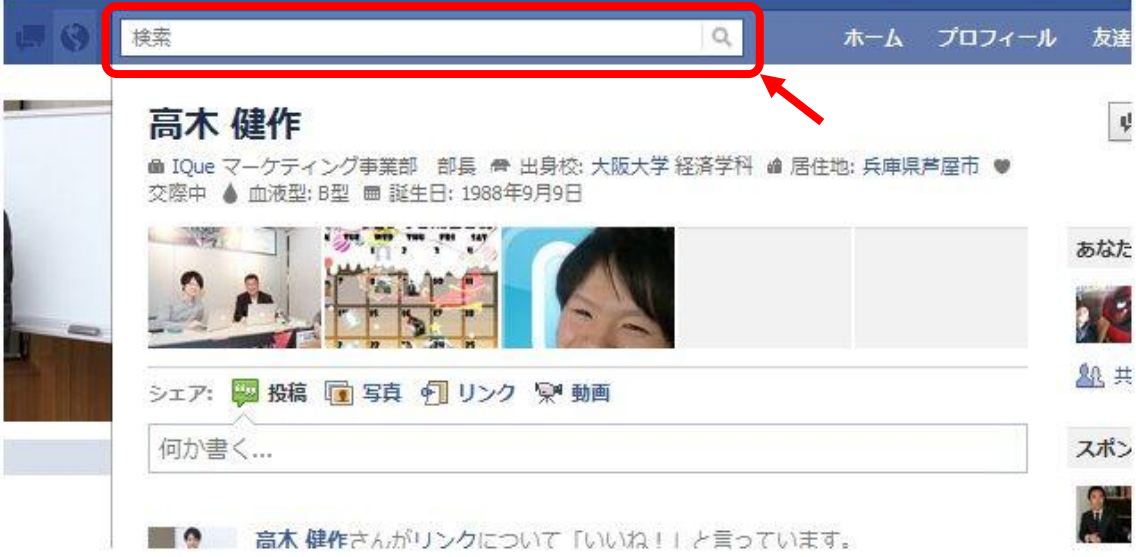

入力すると、ユーザー・スポット・フェイスブックページとカテゴリに分かれて表示されます。 友達を探すときは、ユーザーの欄を見ていきましょう。

② メールアドレスや Skype から探す

この友達の探し方は、「友達」の画面で

Skype ですでにコンタクトにある友達や、メールアドレスを知っている友達を探す方法です。

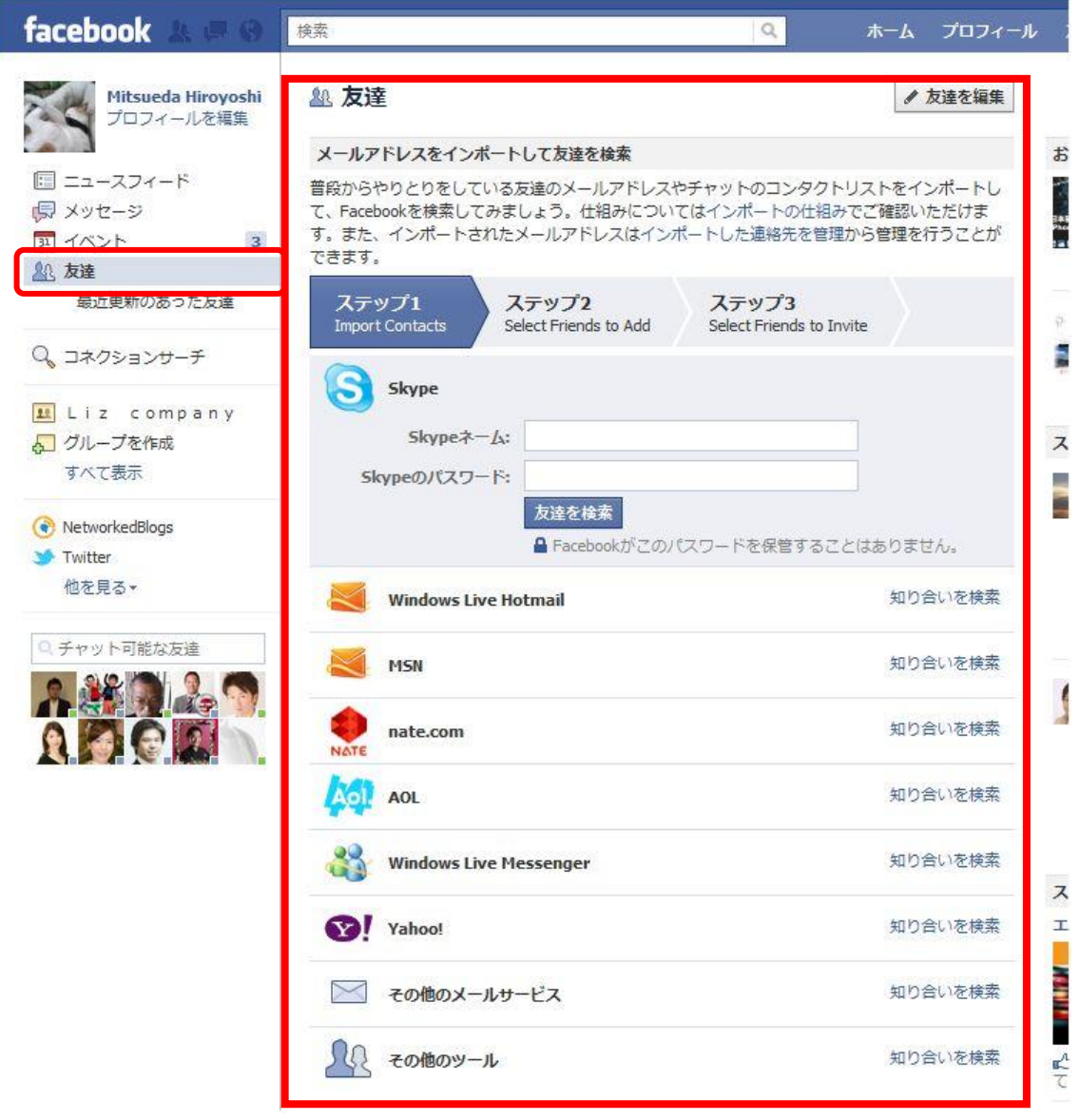

### ③ 「友達の検索」から探す

この友達の探し方は、ページ上部にある「友達の検索」の画面で

(1)出身地(2)居住地(3)高校(4)共通の友達(5)大学(6)勤務先を入力し、友達を探す方法です。

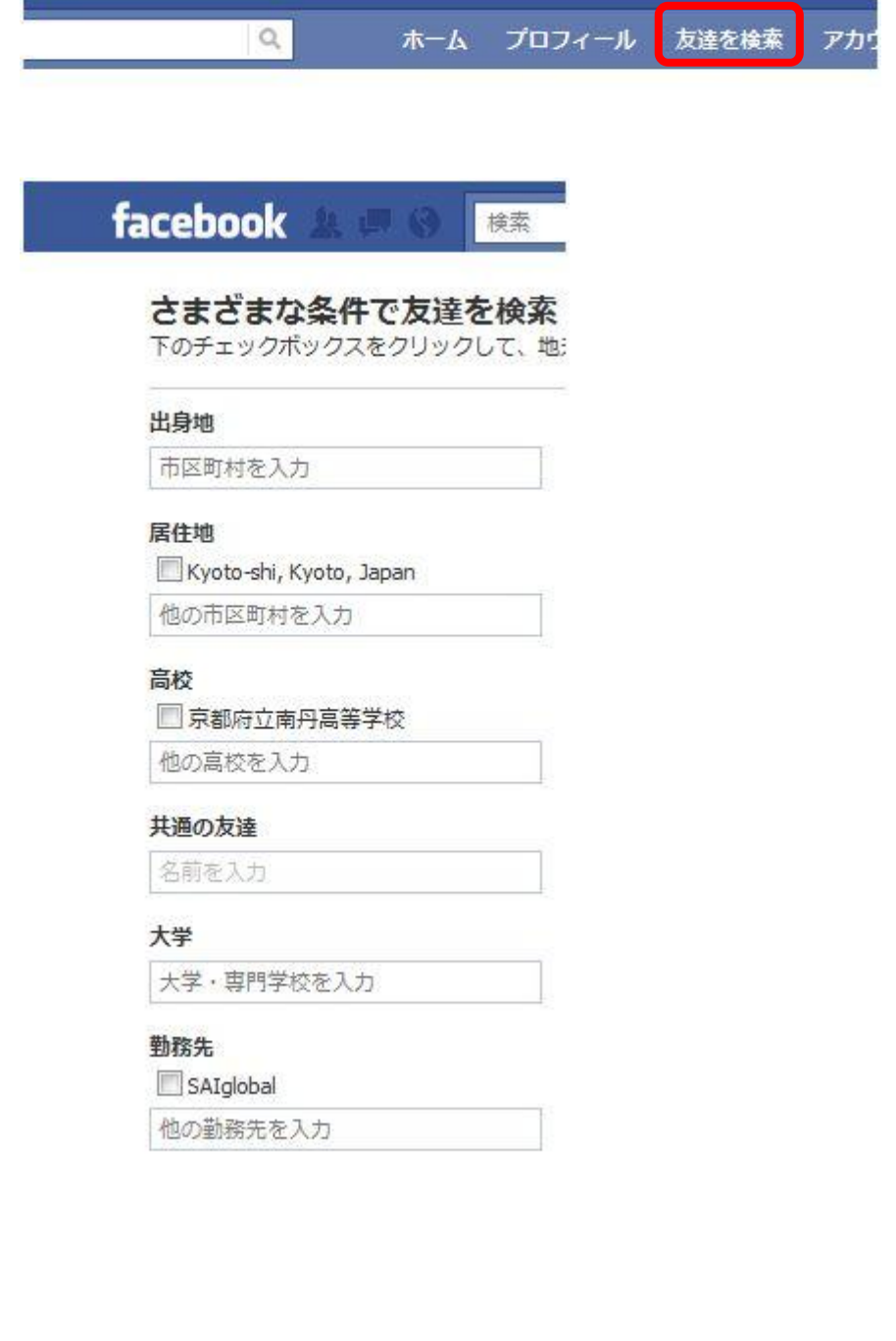

#### ④ コネクションサーチから探す

コネクションサーチは、学歴、職歴、その他の関連情報にもとづき 就職活動や仕事上つながりになると有用と思われる人を検索することが出来る機能です。

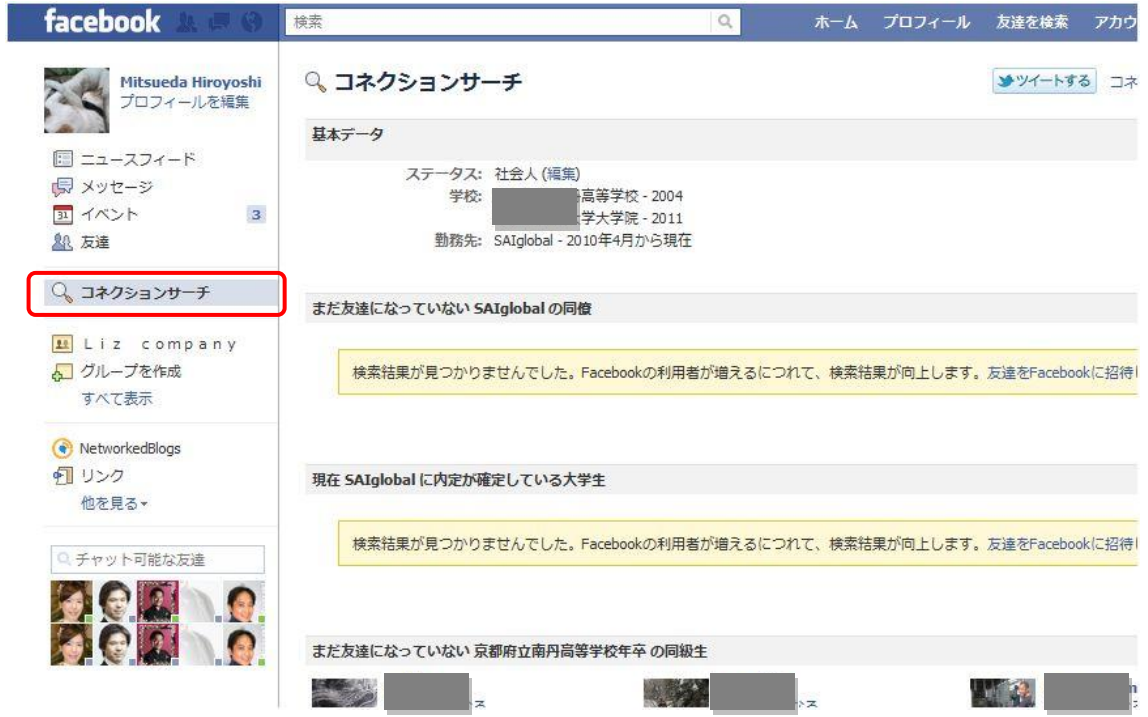

以上、代表的な 4 つの友達の探し方を紹介しました。

注意点として、プライバシー設定で友達リクエストを受け取り範囲の設定として

- (1)すべてのユーザー(2)友達の友達 のどちらかをを選ぶことができます。
- もし友達になりたい人が(2)友達の友達と設定しており、

さらに共通の友達がいない場合

Facebook 外で友達になってもらえるよう、お願いするしか方法がありません。

### <ステップ3:ウォールに投稿してみよう!>

さてここまで、プロフィールを設定し、友達の探し方をお伝えしてきました。 次のステップは「ウォールに投稿」をしてみましょう。

ウォールとは、右上のプロフィールボタンを押した後に表示される画面、縦中央のエリア (赤い枠線でかこってあるエリア)のことをいいます。 ここに、自分の近況や、写真、リンク、動画が投稿され表示されます。 また、自分のページを訪れた人が目にする主要な場所です。

ウォールへの投稿は下図にて

青線で囲ってある「今なにしてる?」と書いてあるところに文字を入力して行います。 このウォールへの投稿がフェイスブックにおける主要なコミュニケーションのひとつとになります。

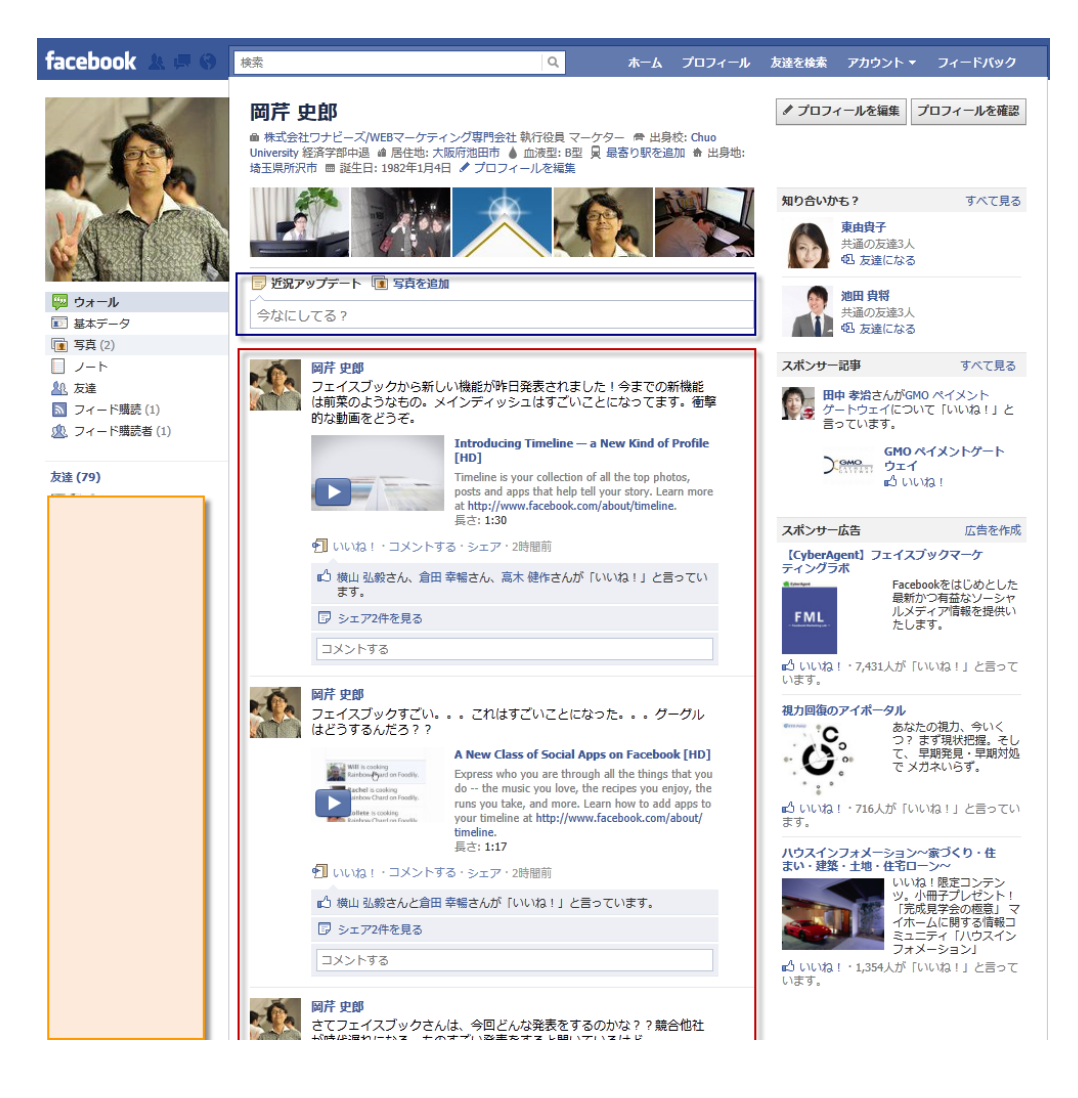

動画・写真の投稿、URL のリンク・テキストメッセージ・今誰と一緒にいるか、 どこにいるかといった情報も付加して発信することができます。

・今あった出来事を友達に伝えたい。

- ・動画や写真を友達に見せたい。
- ・面白いサイトを友達に紹介したい。
- ・○○さんと一緒にいるよ。
- ・今ここにいるよ。

といった情報を、友達に向けて発信する掲示板のようなものがウォールです。

※ウォールは、複数の友達に情報を発信するためのもので 1 人の友達に情報を発信する場合は「メッセージ」を使います。

投稿した後、この赤い枠に囲まれたところに友達からコメントや「いいね!」ボタンが付きます。 それに対してまたコメントを返します。

このようにしてフェイスブック上ではコミュニケーショをとっていきます。

Mixi に慣れていると、最初は戸惑いますが

慣れるととても便利ですし、mixi とはまた違ったコミュニケーションの楽しさがあります。

## <ステップ4:「いいね!」を押してみよう!>

次のステップは「いいね!」ボタンを押してみましょう。 いいね!とコメント、シェアはフェイスブックの主要なコミュニケーションの取り方です。 マスターすると、フェイスブックがグッとたのしくなりますよ。

では、まず「いいね!」からです。

「いいね!」ボタンとは

#### あなたが目にした

#### 写真、動画、リンク、広告などのコンテンツやフェイスブックページに対し「いいね**!**」と意思表示する機能です。

いいね!ボタンを押すと、

いいね!を押した投稿に、○○さん(アナタ)がいいね!と言っています。という表示がでます。

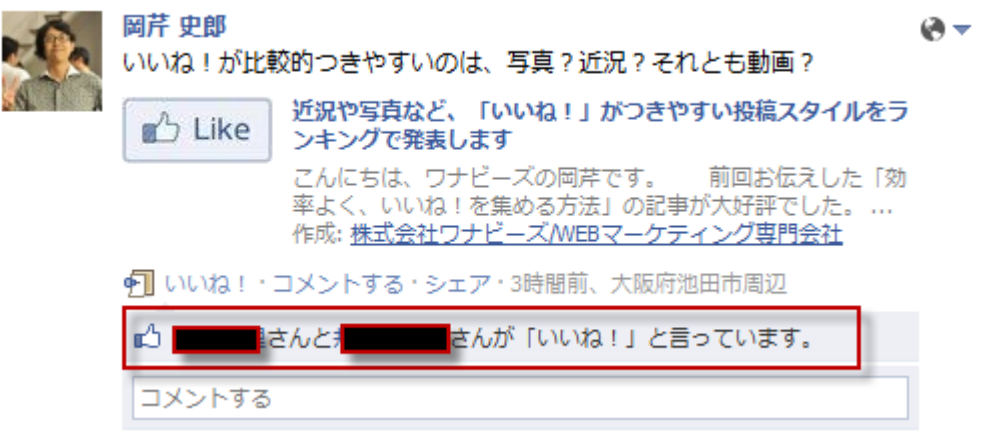

投稿に対して「いいね!」ボタンを押すと、「押してもらった」友達のウォールが上記のように更新されます。 自分がいいね!を押したという情報は、自分のウォールの「最近のアクティビティ」という項目に 時間差で追加されます。

逆に誰かに自分の投稿を「いいね!」してもらうとどうなるのか。 これは、下の図のように、自分のホーム画面にお知らせとして表示されます。

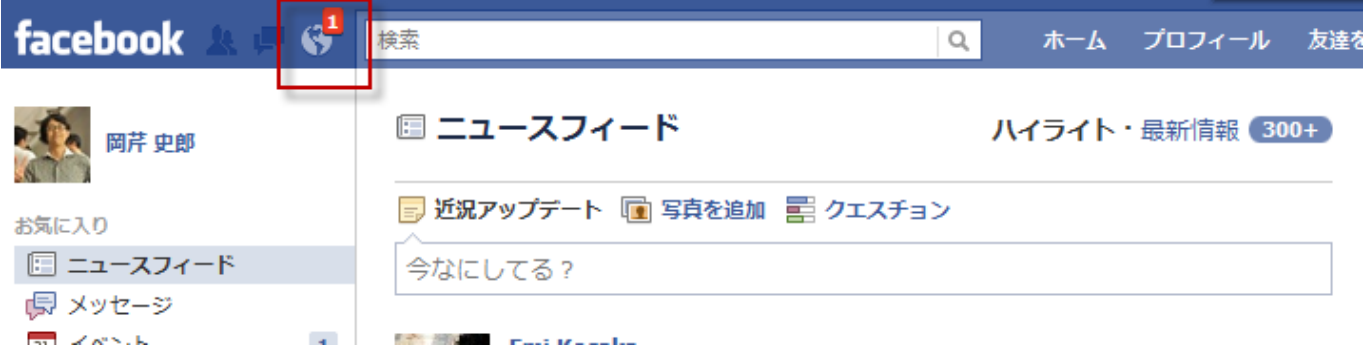

ただし、フェイスブック外のWEBサイトの「いいね!」を押した場合は、 クリックした記事のリンクごと自分のウォールに投稿されます。

#### ↓試しにクリックしてみましょう。↓

<http://www.facebook-japan.com/use/facebook-manual.html>

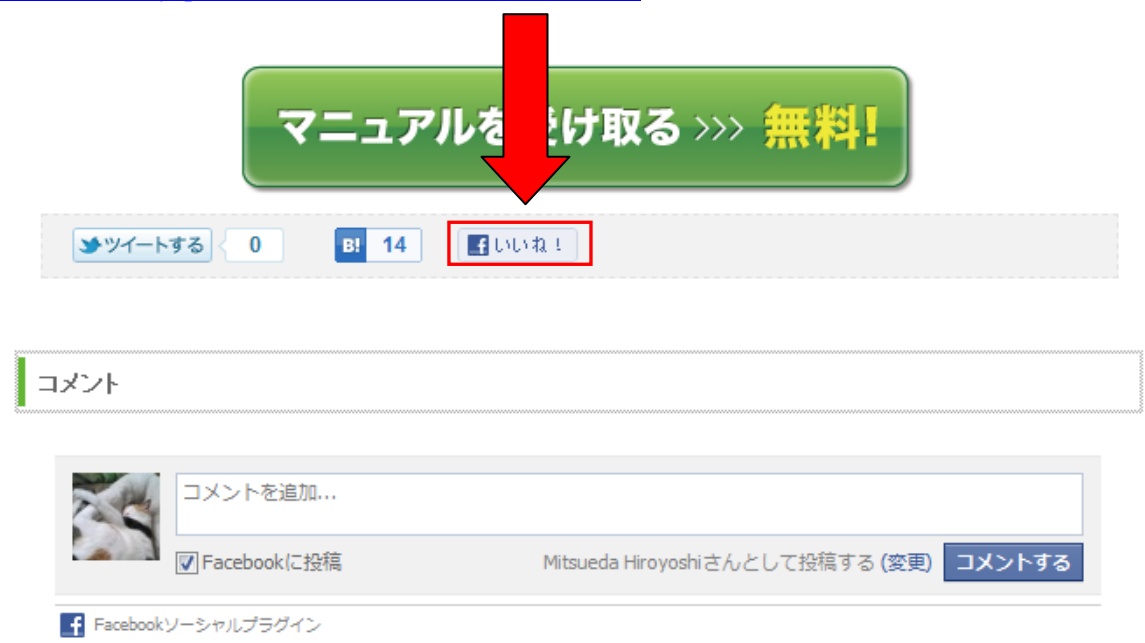

すると自分のウォールに

フェイスブックガイドのページに対して、いいね!と言っていますという投稿が表示されます。

フェイスブック内で「いいね!」をクリックしても、自分のウォールに投稿されませんが 外部サイトに対して「いいね!」を押すと、自分のウォールにサイトのリンク付きで表示されます。

# <ステップ 5:コメントをしてみよう!>

続いては、コメントです。

#### あなたが目にした

テキスト、写真、動画、リンク、広告などの投稿やフェイスブックページの投稿に対し、コメントをする機能です。

広がるクチコミの仕組みは、いいね!と同じです。 特徴は、「いいね!」と違い具体的なコメントを残せるという点です。

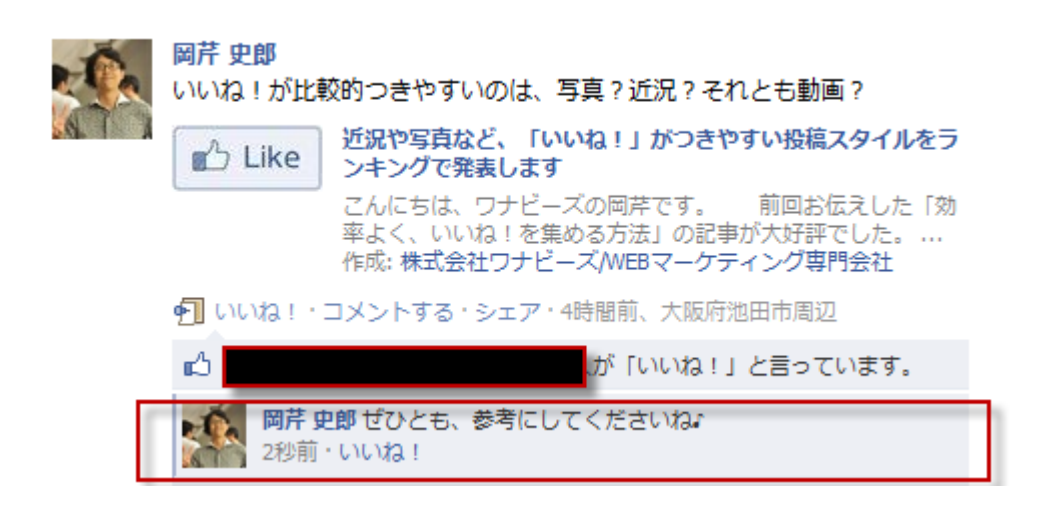

いいね!よりも、こちらの方が、投稿した人にも喜ばれますので 積極的にコメントを残してあげると、いいですね。

自分がしたコメントに、返事がきたときは「いいね!」を押してもらった時と同じように お知らせの地球のロゴマークが赤くなります。 クリックすると、お知らせ内容が表示されます。

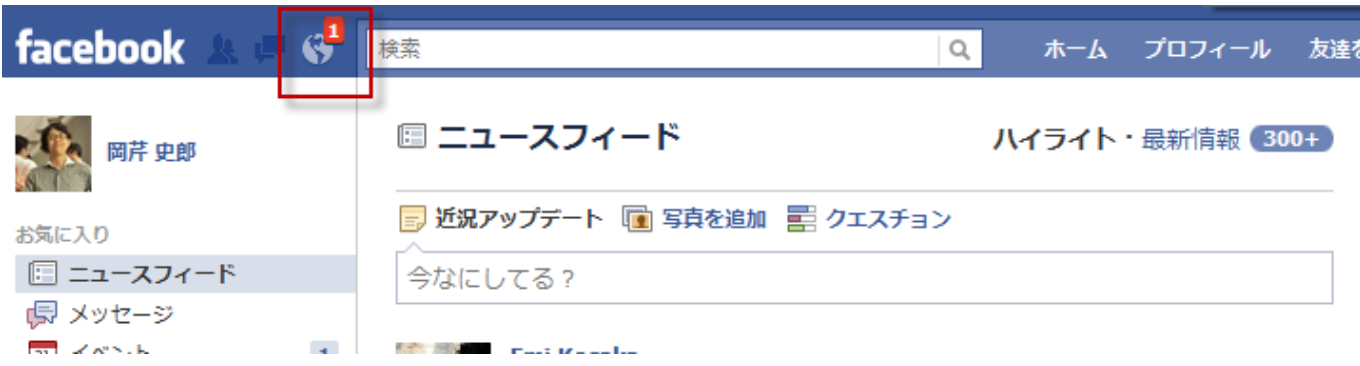

## <ステップ6:シェアをしてみよう!>

最後に「シェア」です。

シェアは、どんな投稿に対してもシェアができるというわけではありません。 リンク、写真、動画、ノートといったテキスト以外の投稿に対して、行う(シェアする)ことができます。

投稿に対して、シェアをクリックすると

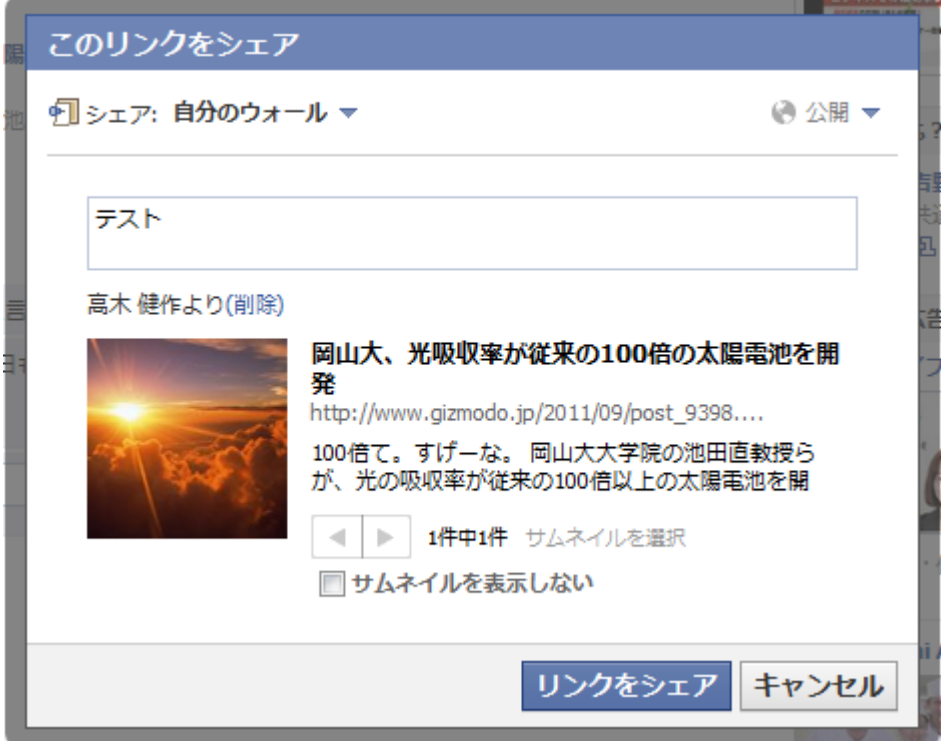

このような画面がポップアップで表示されます。

上の図では、テストと書いてある欄にコメントを入力することができます。 コメントを入力したら(コメントは入力しなくてもシェアはできます) 「リンクをシェア」をクリックしましょう。

そうすると以下のように、自分のウォールにシェアした投稿が表示されます

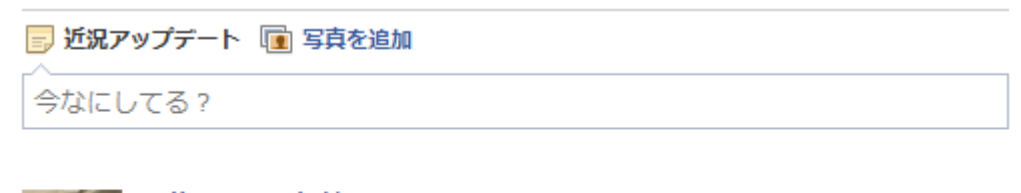

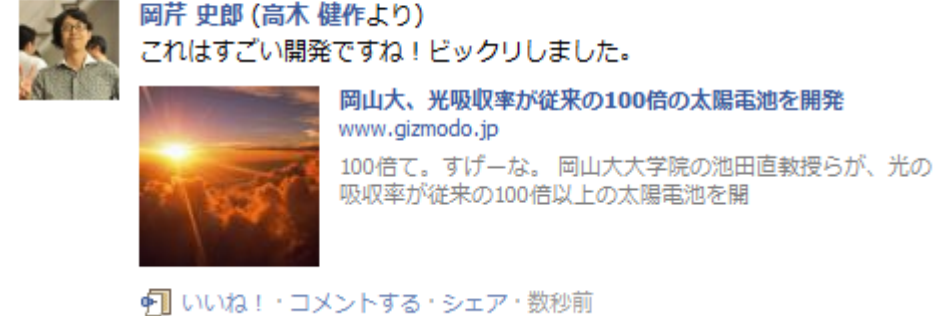

ツイッターでいうところの引用リツイートとほぼ、同じ仕組みですね。

他の人にも知らせたい投稿があるときは、シェアを使うと便利です。

### <ステップ7:マイアルバムを作ってみよう!>

最後のステップはマイアルバムを作成する方法です。

思い出の写真は大切にとっておきたいものですね。 マイアルバムとは、その名の通リ、自分の好きなように写真をまとめて保存しておくことができる機能です。

マイアルバムでは、同じテーマで写真をまとめたリ、旅行先別でまとめたり、写っている人別にまとめたリ、撮影した場 所を記録したリ、それぞれに日付を書いたりすることができるなど、大変多機能です。 大切な思い出をとっておくことができるので、写真好きの方には重宝するツールになるでしょう。

フェイスブックのすごいところはアップロードできる容量に制限がないことです。 どんなにたくさんの写真でも、好きなだけフェイスブックにアップロードできます。 作成したマイアルバムは、自分のプロフィールページの「写真」タブに公開されます。

友達のプロフィール画面の写真タブからアルバムを見て、写真にコメントしたりして交流することもできます。

それでは、マイアルバムの作り方をお伝えします。

 $\mathbf{G}$ 

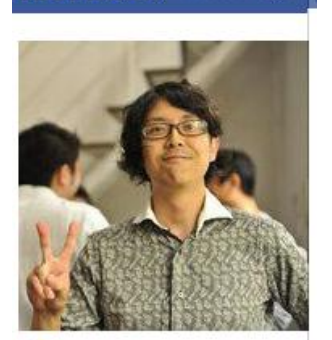

facebook

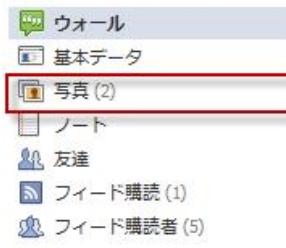

プロフィール画面の写真をクリックします。

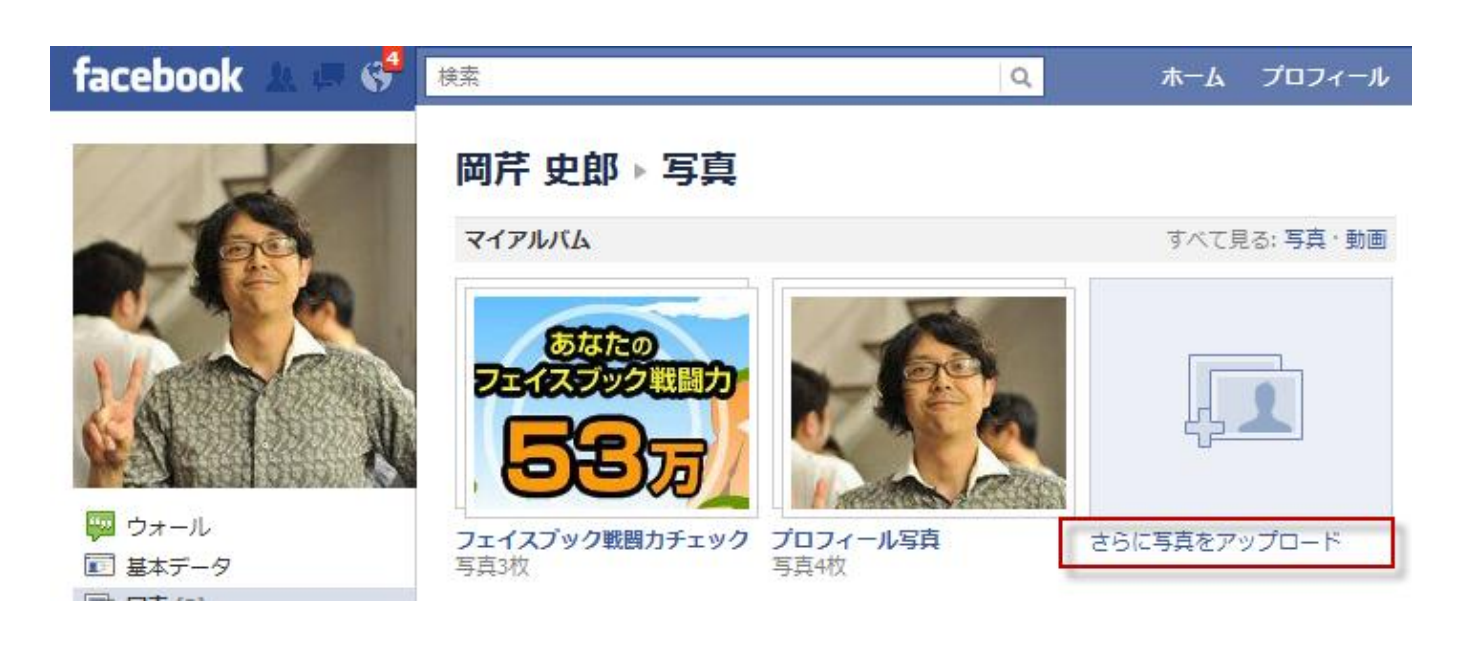

さらに写真をアップロードをクリックします。

そうすると、以下の画像が表示されますので、写真を選択してください。

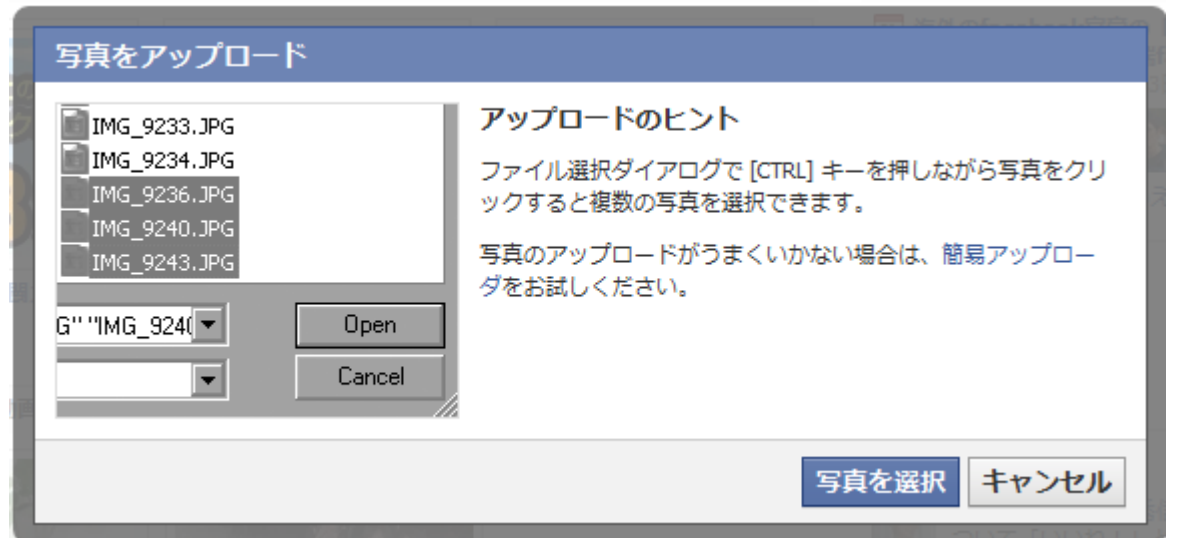

写真を選択すると、アップロードが始まります。

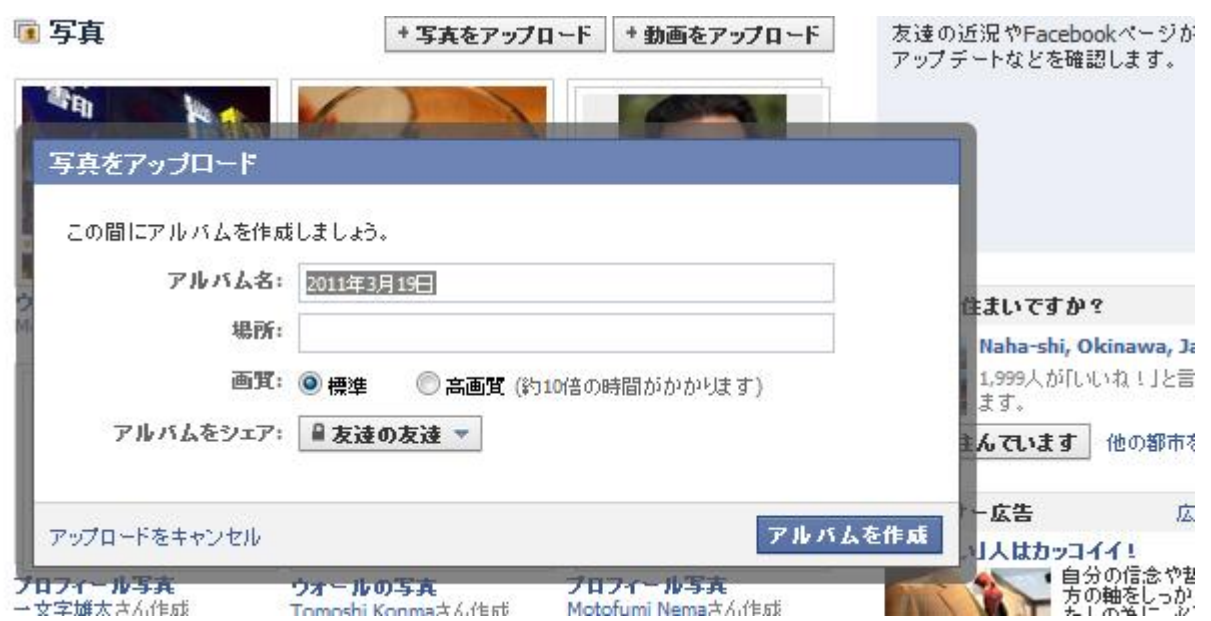

アルバム(選択した写真)のタイトル、場所を入力した後、画質を選択し、最後にシェアする友達を選びます。

見直した後、問題がないようであれば「アルバムを作成」ボタンをクリックします。

#### 【ポイント】

#### 写真をまとめてアップロードする時はキーボードの【**Ctrl**】ボタンを押しながら選択すると、複数の写真を選択できます。

【重要】Facebook が対応している画像の形式は jpg、gif、png です。また1ファイルのサイズ上限は 5M までです。 条件を満たさない場合[は画像処理ソフトで](http://www.softnavi.com/gazou.htm)加工する必要があります。

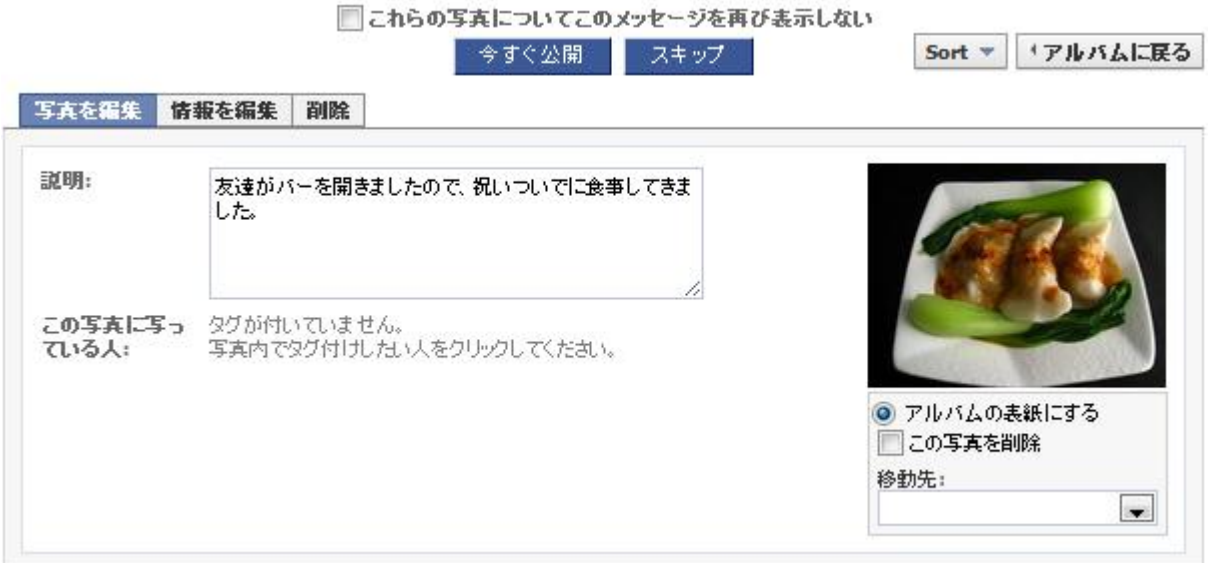

写真の説明を入力し「今すぐ公開」をクリックしたら完成です。

これで Facebook にアクセスしたら、見たい写真をマイアルバムで、いつでも見ることができます。

## <最後に>

皆様、大変お疲れ様でした。

本マニュアルは初心者の方が少しでもフェイスブックを楽しめるようにと、作ったものです。 ここに書いてあることが一通りマスターできれば、フェイスブックを楽しんでいただけると思います。 今回紹介した機能やサービスは、あくまでも入門的なもので フェイスブックには、この他にもさまざまな機能やサービスがあります。

FacebookGuide[\(http://www.facebook-japan.com/use/facebook-manual.html\)](http://www.facebook-japan.com/use/facebook-manual.html)にも まだまだ色んな機能やサービスの紹介をしていますので、 これからも弊サイトをご覧いただければ幸いです。

フェイスブックの魅力は多くの機能やサービスを介して、友達たちと交流することにあります。 このマニュアルが、皆さんがフェイスブックを楽しむ一助となれば、嬉しく思います。

最後までフェイスブックマニュアルをお読み頂きありがとうございました。

【追伸】

フェイスブックをビジネス活用していきたいと考えている方は、以下のサイトをご覧になってください。 【ソーシャルメディア集客術】<http://bit.ly/o8QCAv>

フェイスブックだけではなく、ツイッター、アメブロなどを連携させた

#### 自信を持っておすすめできる、ソーシャルメディアマーケティングの教材です。

ここには、フェイスブックはもちろん他のソーシャルメディアに関しても 売上をあげるために具体的に何をすればよいかが、包み隠さず、完全公開されています。

これを読んでいただければ

ソーシャルメディアを使った集客ノウハウが1から10まで全てご理解いただけます。

#### もちろん実践されて売上があがらなければ、100%全額返金を保証しています。

期間限定での公開になります。 いますぐに下記をクリックして詳細を確認してください。 【ソーシャルメディア集客術】<http://bit.ly/o8QCAv>

> Facebook Guide 運営事務局 株式会社ワナビーズ E-mail:webmarketing@wannabies.jp